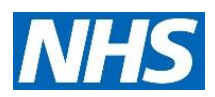

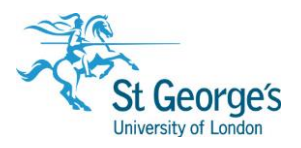

# **Keeping Up-to-date /** Helpsheet

# In this guide

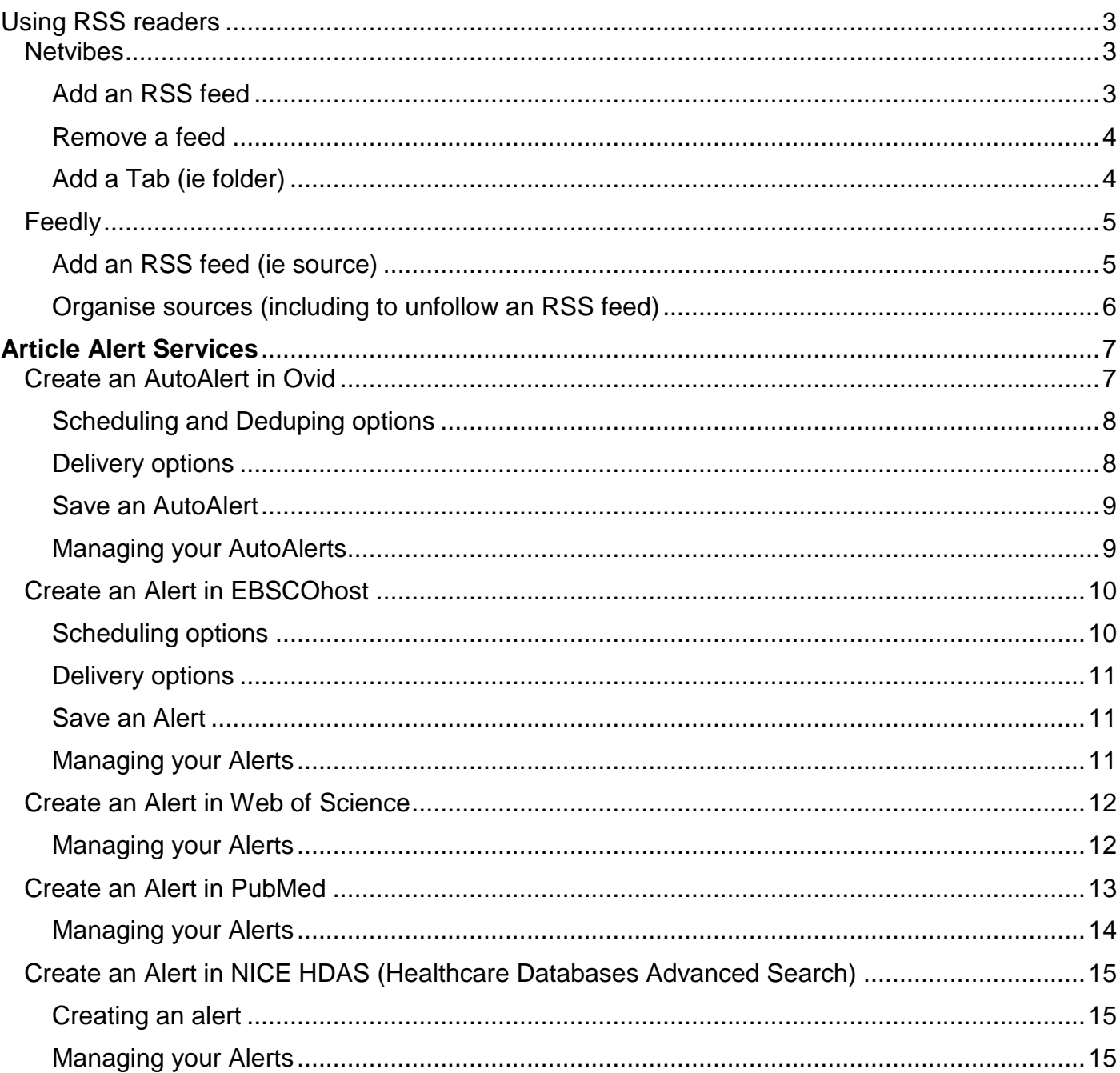

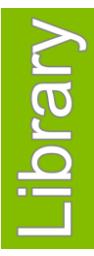

# **Apr 2018**

1<sup>st</sup> Floor Hunter Wing / library.sgul.ac.uk

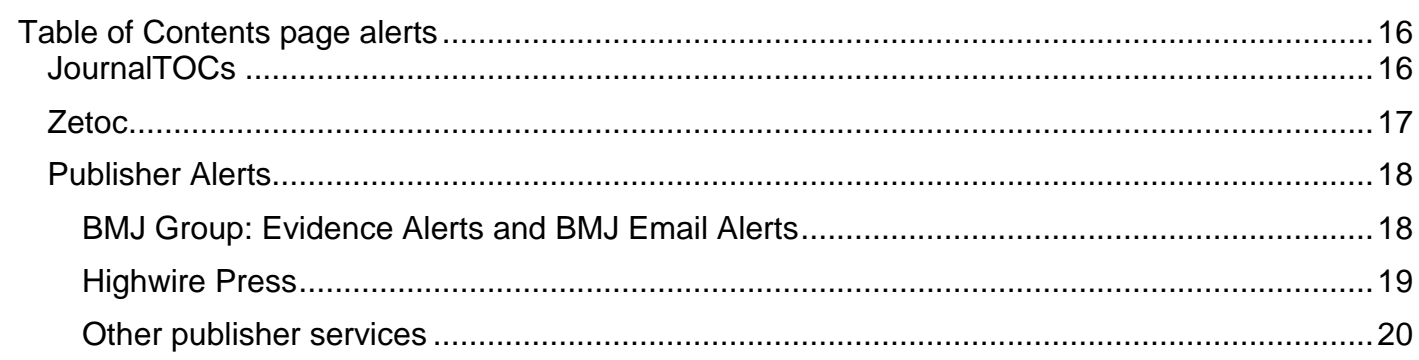

# <span id="page-2-0"></span>Using RSS readers

#### <span id="page-2-1"></span>**Netvibes**

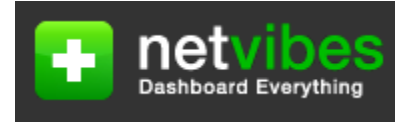

- Create an account (Basic option is free) using the **sign up** option <http://www.netvibes.com/>
- Make sure you are in Reader mode

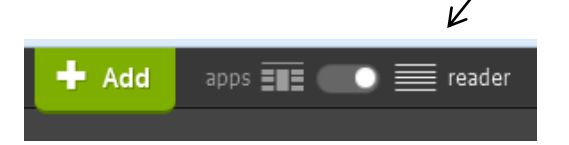

## <span id="page-2-2"></span>Add an RSS feed

- $+$  Add • Click
- Click **Reading App** (i.e. RSS feed)
- You will see this display:

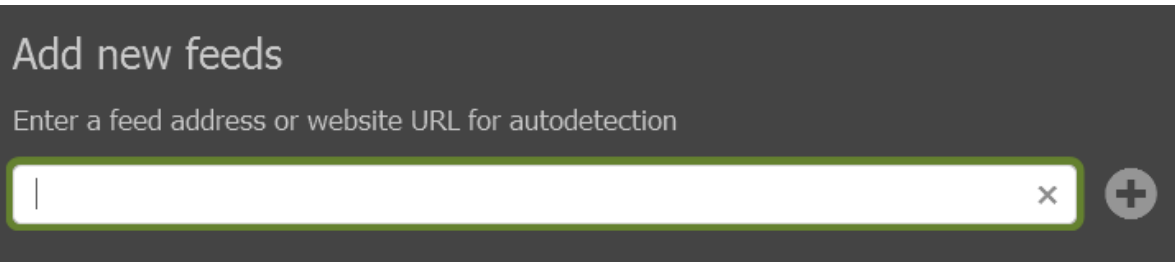

You can now paste a feed into the feed address box.

For example, to paste a feed for a JAMA journal

- Open a new web page in your browser
- Go to the JAMA RSS feeds web page
- <http://jamanetwork.com/pages/rss>
- Click on the JAMA link
- Various RSS feeds are available including Online First issue
- Right click on Online First Issue, select Copy Link Location
- Switch back to Netvibes
- Paste the link into the Feed address box, press Enter key

• You will see this display

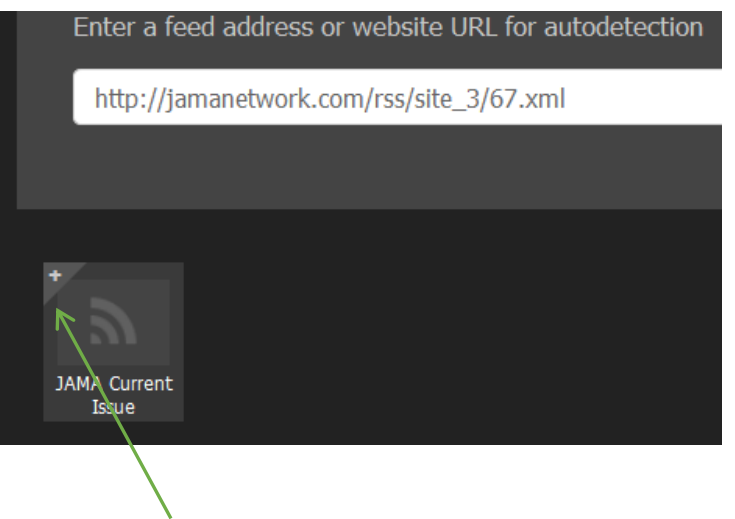

- To add the RSS feed to 'My Netvibes', click on the + top left of the RSS icon
- Close the "New Reading app" window (using the X top right of your screen)
- You will see JAMA feed listed in the left hand Navigation panel
- Click on the feed to view contents

## <span id="page-3-0"></span>Remove a feed

- Click on the feed in the Navigation panel
- Click on the settings icon
- Select Delete (as below), and confirm to delete

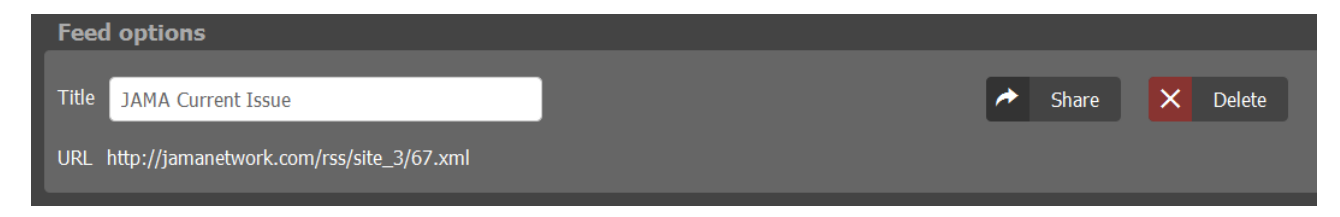

# <span id="page-3-1"></span>Add a Tab (ie folder)

Tabs can be used to hold a collection of feeds eg Journals

To add a Tab click this icon bottom left of the screen

#### Add a tab  $+$

- Enter a name for the Tab eg Journals and click Submit
- Could can then click and drag feeds into your Tab

#### <span id="page-4-0"></span>Feedly

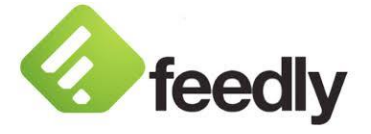

- To sign in go to [http://feedly.com](http://feedly.com/) (free to use)
- You can sign in using one of your existing accounts for any of these applications or **continue with Feedly** to create a Feedly account:

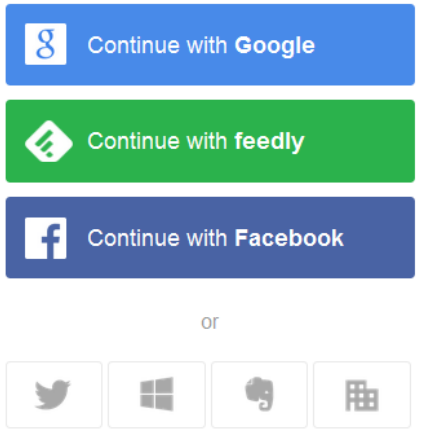

# <span id="page-4-1"></span>Add an RSS feed (ie source)

 $\bullet$  Click +

#### $+$  ADD CONTENT

- Select Follow Publications and blogs
- You will see this display:

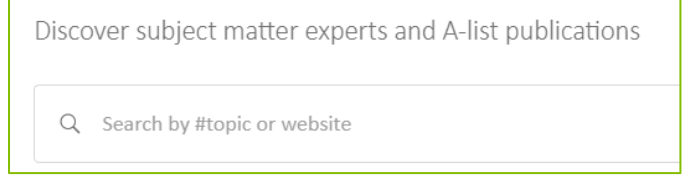

You can now paste a feed into this feed address box.

For example, to post a feed for the Nature journal

- Open a new web page in your browser
- Go to Nature's RSS web page<http://www.nature.com/webfeeds/>
- Various RSS feeds (i.e. Web feeds) are displayed including for Nature
- Right click on Nature, select Copy Link Location
- Switch back to Feedly
- Paste the link into the Feed address box, press Enter key

#### You will see this display below:

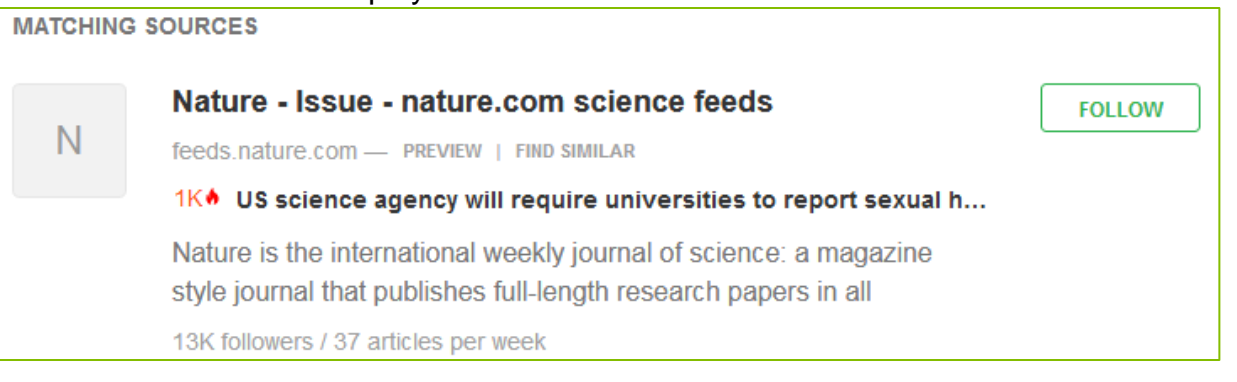

- To add this RSS feed (ie source) to Feedly, click FOLLOW
- You will see this display below in the left hand panel:

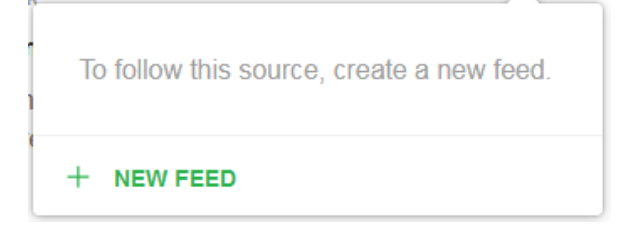

- Click **New Feed** (this will create a new folder for your RSS feed ie source)
- Enter a name for your **Feed** folder e.g. **Journals** and click **Create**
- The RSS feed (ie source) will be added to **Journals**
- Subsequent RSS feeds can be added to **Journals** or put into a new **Feed** folder

#### <span id="page-5-0"></span>Organise sources (including to unfollow an RSS feed)

 $\overline{d}$ 

 To create a new feed folder, or move, edit or delete any RSS feed, click on your profile icon top right as shown below:

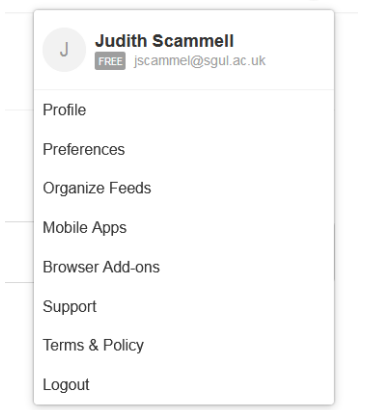

Select **Organise Sources**

# <span id="page-6-0"></span>**Article Alert Services**

Alert services are provided for many of the search platforms including Ovid, EBSCOhost, PubMed. Typically, a search strategy (i.e. the search steps in your search history) can be saved as an alert. Subsequently, the system will automatically run the alert at the specified time interval and specified databases. Any new articles which are found which match the search will be emailed to you.

Below instructions are given to create an alert for the following search platforms:

- Ovid
- EBSCOhost
- Web of Science
- PubMed
- NHS Healthcare Databases

Please note, these instructions assume that you are familiar with searching using the various search platforms.

# <span id="page-6-1"></span>Create an AutoAlert in Ovid

- Create and run your search or open an existing saved search
- Click on **Save All** button below your search
- Note that AutoAlerts are saved in your Personal account within Ovid. Log in to your account, or if you do not already have a Personal account, create one now
- You should then see a similar screen to the one below:

# <span id="page-7-0"></span>Scheduling and Deduping options

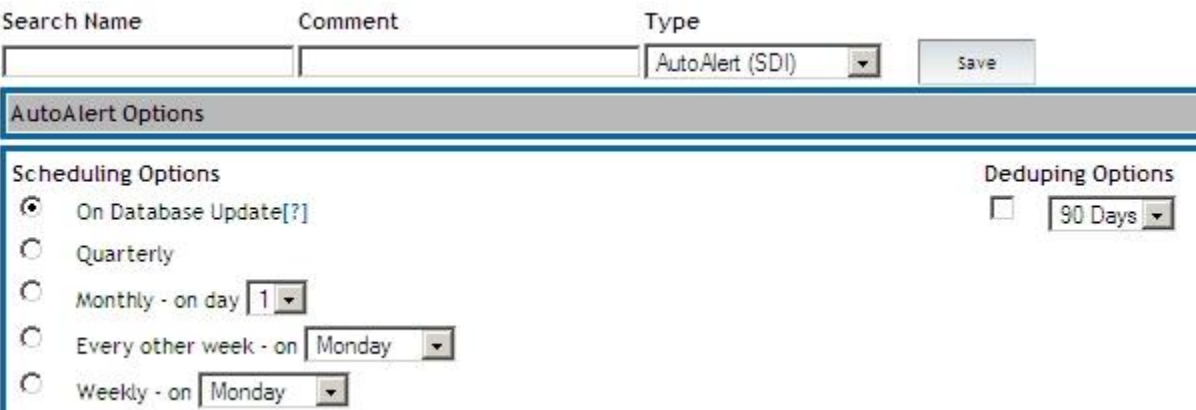

- Enter a Search Name, optional comment, and select type as AutoAlert (SDI)
- Select the desired scheduling and deduping options
- Note that deduplication removes duplicate records from current and past AutoAlert results. Deduplication options are defined in terms of days previous to scheduled runs of an AutoAlert so, for example, 60 days means *"Duplicate records removed from results gathered over the 60 days previous to the scheduled AutoAlert"*

# <span id="page-7-1"></span>Delivery options

- Select your required delivery option(s). As well receiving results by email, you can also receive them via an RSS feed, or keep them in a 'project' folder held in your **My Projects** area in your Personal account
- Enter the recipient's email address
- You may wish to edit the Email subject to be more meaningful

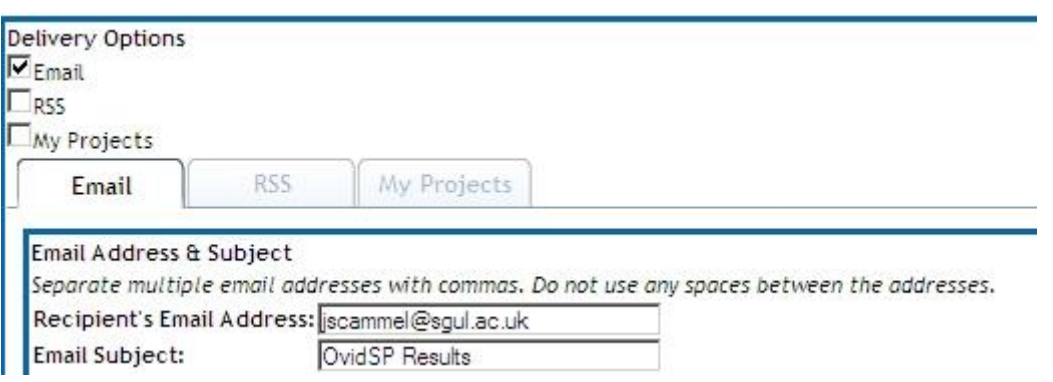

• There are further options for the email format, include your search strategy, and fields included for each article

# <span id="page-8-0"></span>Save an AutoAlert

- Once all the required options have been selected, click **Save**
- You are returned to the Main Search page, with a confirmation message that your search history has been saved
- Note that the AutoAlert will automatically run on the database (or databases) that were open when the AutoAlert was created

# <span id="page-8-1"></span>Managing your AutoAlerts

- Click on **My Workspace** (log in to your Personal account if needed)
- Click on **My Searches & Alerts**
- Navigate to your AutoAlerts
- There are options for each AutoAlert to run, delete, copy, rename, edit, display, email jumpstart, and view a history log of when the AutoAlert ran
- Note that email jumpstart will allow you to email a link, typically to yourself, which you can use as an alternative way to run the AutoAlert.
- <span id="page-9-0"></span>• Create and run your search or open an existing saved search
- Click on **'Save Searches/Alerts'** option above your search
- Note that Alerts are saved in your Personal account within EBSCOhost. Log in to your account, or if you do not already have a Personal account, create one now
- You should then see a similar screen to the one below:

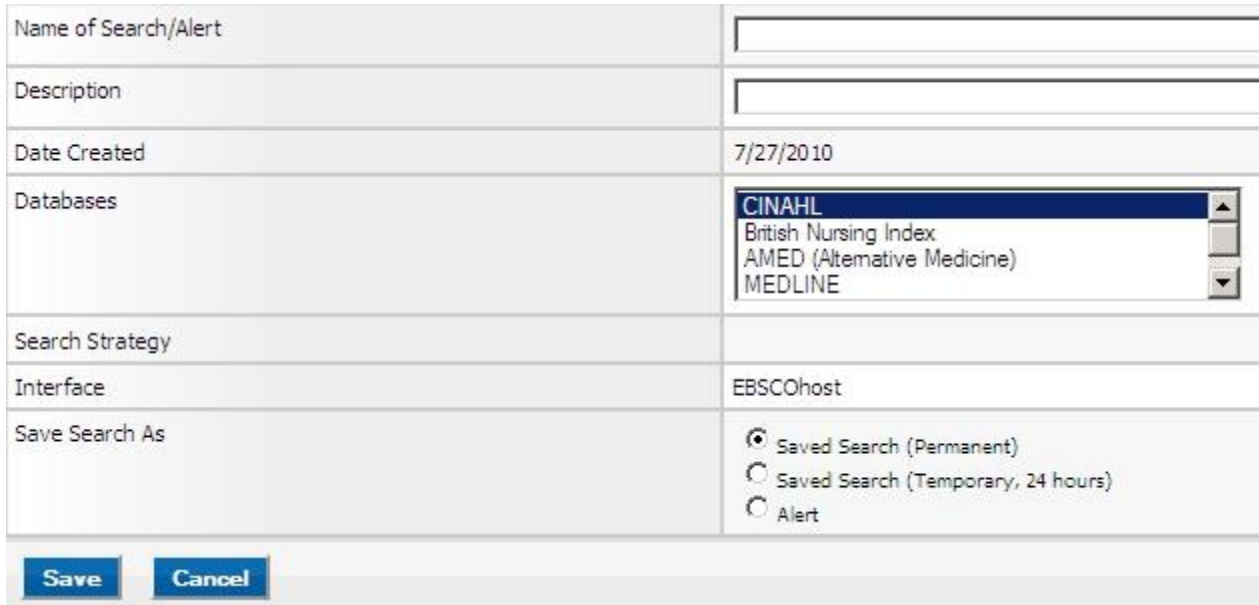

# <span id="page-9-1"></span>Scheduling options

- Enter an Alert Name and optional Description (the description will appear in the Subject line of the email that you receive)
- Select which database you want to run the Alert on from the Databases list. (Hold down the control key and left-click your mouse to select multiple databases)
- Select Alert
- Various scheduling options are now displayed for **Frequency**, limit to **Articles published within the last** <time frame> and the lifetime for the Alert - **Run Alert for** <time frame>
- Select your required options or leave as the default

# <span id="page-10-0"></span>Delivery options

- Select the required Alert format options
- Select the required Email properties options
- Note that as a default, as well as receiving results by email, the system automatically creates an RSS feed which you can use
- Enter the recipient's email address

#### <span id="page-10-1"></span>Save an Alert

- Once all the required options have been selected, click **Save**
- A confirmation message is displayed that your alert has been saved
- Click **Continue** to return to the Main search page
- Note that the Alert will automatically run on the database (or databases) that were selected when the Alert was created

# <span id="page-10-2"></span>Managing your Alerts

- Click on **Folder** top right on the Main Search screen (log in to your Personal account if needed)
- Click on **Saved Alerts**
- There are options for each Alert to retrieve (and run), delete, edit.
- <span id="page-11-0"></span>Create and run your search or open an existing saved search
- Click on the **Create Alert** on the left hand side of the screen

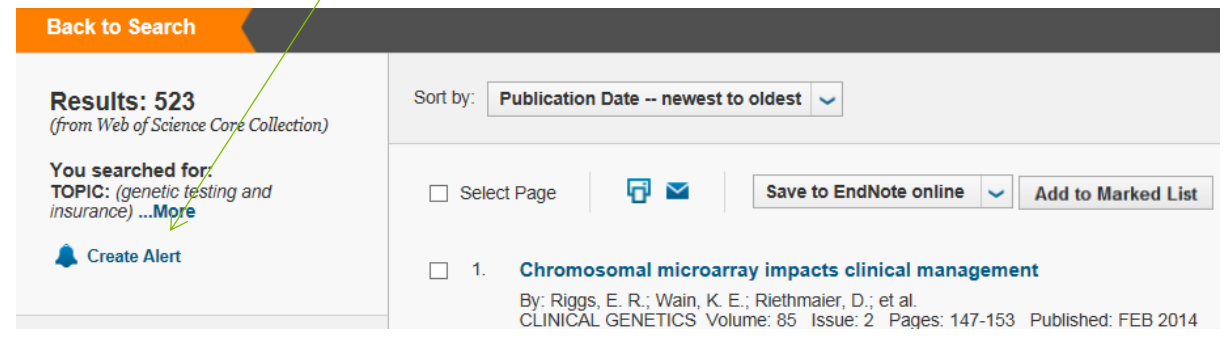

- Note that Alerts are saved in your Personal account within WoS. Log in to your account, or if you do not already have a Personal account, create one now
- You should then see a similar screen to the one below:

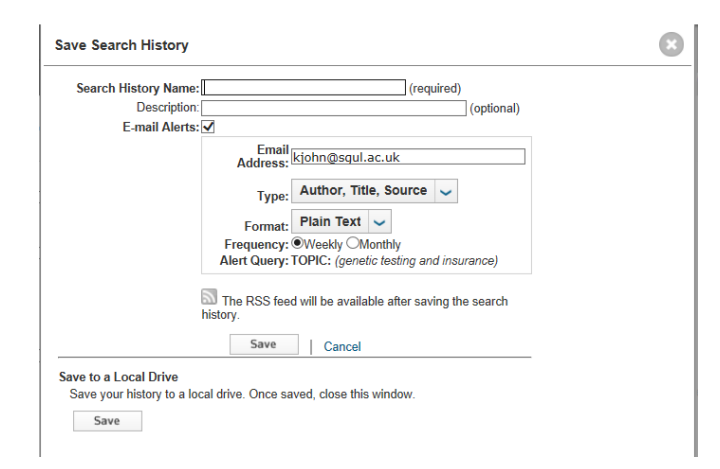

- Select the required options to receive alerts, either on a weekly or monthly basis
- To save, click on the **Save** button
- A confirmation message is displayed that your alert has been saved and there will be an option to collect an RSS feed for this search.
- Click **Close** to return to the original search page

# <span id="page-11-1"></span>Managing your Alerts

- Click on **My Saved Searches** top right on the Main Search screen (log in to your Personal account if needed)
- There are options for each Alert to delete, edit (use Modify Settings), and Open & Run

#### <span id="page-12-0"></span>Create an Alert in PubMed

- Create and run your search or open an existing saved search
- Click on **'Save Search'** option below the Search box
- Note that Alerts are saved in your My NCBI account within PubMed. Log in to your account, or if you do not already have an account, create one now.
- You should then see a similar screen to the right:

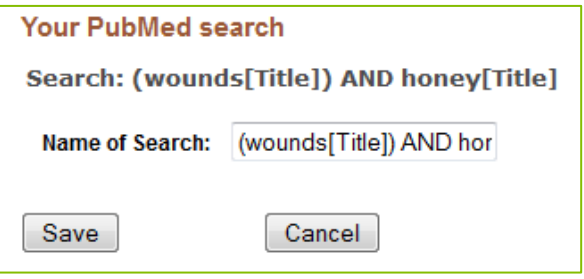

- You can choose to edit the search name
- Click **Save** button
- You will then see this screen:

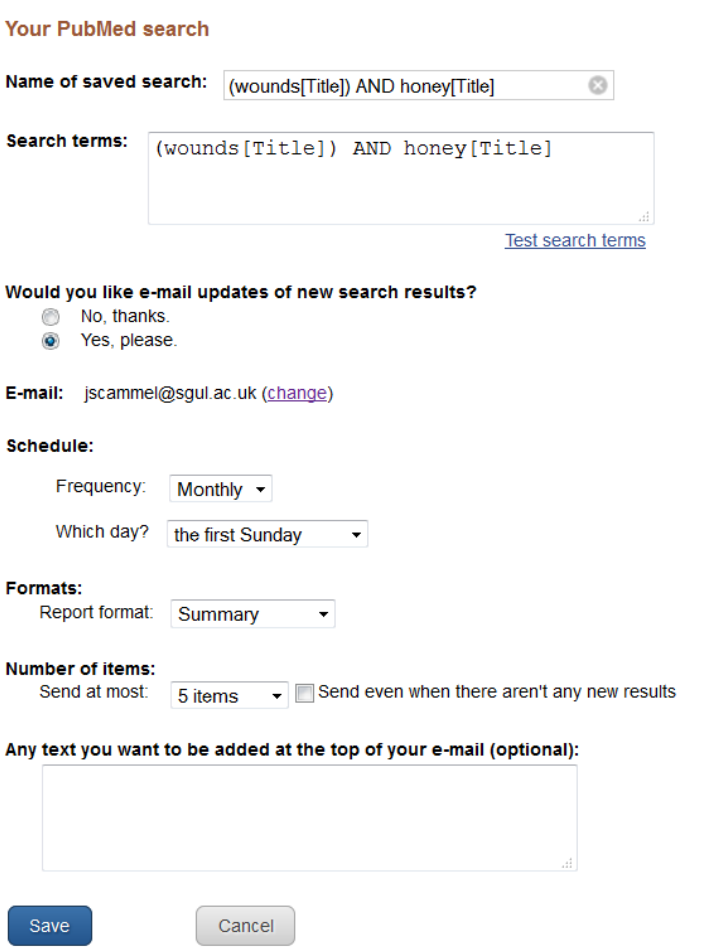

- Select the required options
- To save, click on the **Save** button
- A confirmation message is displayed that your alert has been saved

# <span id="page-13-0"></span>Managing your Alerts

- Click on **My NCBI** top right on the Main Search screen (log in to your NCBI account if needed)
- Click on **Saved Search** to view your searches / alerts
- There are options for each Alert to delete, edit (use Settings)

#### <span id="page-14-0"></span>Create an Alert in NICE HDAS (Healthcare Databases Advanced Search)

## <span id="page-14-1"></span>Creating an alert

You can set up an alert for any row in any saved search strategy by clicking on the bell icon at the end of the row.

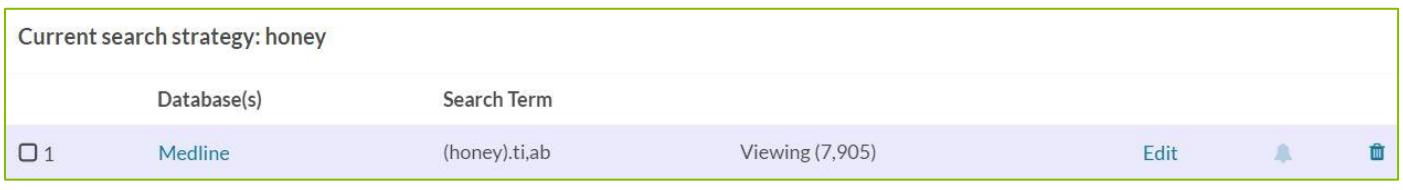

This then opens some options below your strategy:

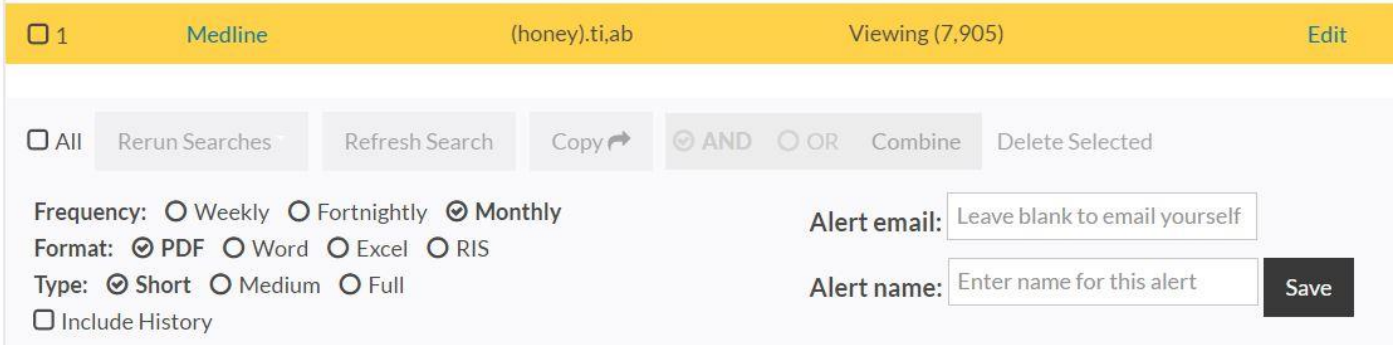

Select options as required.

#### **Alert email**

- You can then specify an email address to have the alert sent to; if you leave this box blank, the results will be emailed to yourself, using the address that you gave when you registered for your OpenAthens account
- To add more than one email address, separate them with a comma or a semi-colon
- To email yourself as well as someone else, type your address in the box as well

#### **Alert name**

Enter an Alert name in the box provided and click the Save button

#### <span id="page-14-2"></span>Managing your Alerts

Click on **Alerts** in the Advanced Search screen

NICE Healthcare Databases

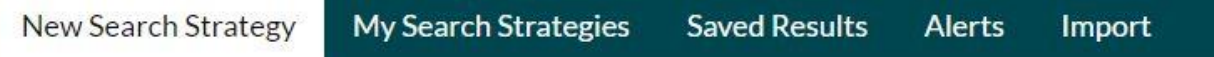

There are options for each Alert to edit or delete.

# <span id="page-15-0"></span>Table of Contents page alerts

The following table of contents services are covered here:

- **JournalTOCs**
- **Zetoc** (University only subscription)
- **Publishers' alerts**

#### <span id="page-15-1"></span>**JournalTOCs**

Covering over 29,000 titles across all disciplines, sign-up to receive free email alerts for Table of Contents of up to 30 titles.

- Go to the website <http://www.journaltocs.ac.uk/>
- You need to **sign up** (create an account) first in order to save your email alerts. Follow the instructions on the home page to do this
- Use the **Search** or **Browse** functions to find the journal(s) you want to follow
- To **select a journal to follow** tick the checkbox next to the journal title
- To turn on email alerts, tick the check box 'Email alerts is off'
- You should see a screen similar to that shown below

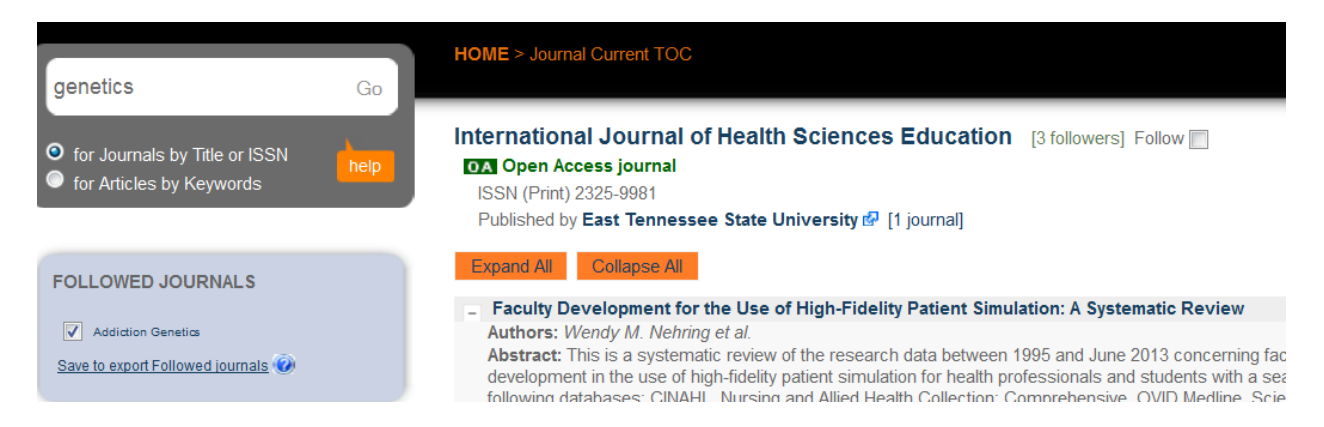

 Note: It is possible to export your followed journals as OPML files to add to your feed RSS reader

#### <span id="page-16-0"></span>**Zetoc**

*(Off-site access to University members only)*

#### [http://zetoc.mimas.ac.uk](http://zetoc.mimas.ac.uk/)

The British Library's Zetoc service can send you the latest contents pages by email from journals you choose. The **ZETOC** service provides access to the **British Library's Electronic Table of Contents (ETOC)**. The database contains details of approximately 28,000 current journals and 16,000 conference proceedings published per year. With almost 45 million article and conference records, the database covers every imaginable subject in science, technology, medicine, engineering, business, law, finance and the humanities.

The database covers the years from 1993 to date and is updated daily.

#### **Accessing Zetoc**

- Visit<http://zetoc.mimas.ac.uk/>
- Click on the "Login to ZETOC Alert" link
- To login using your SGUL username and password select

In the Universities section, find **St. George's, University of London**

Use the options below to set up email alerts and RSS feeds for journals

A Zetoc Alert - Access

Set up, modify and delete email alerts

# Q Zetoc Search - Access

Search for citations of journal articles and conference proceedings

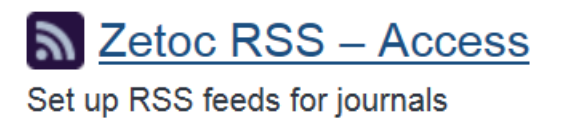

<span id="page-17-0"></span>Many publishers' websites provide their own email tocs services to help you keep up to date with their latest content. For example, BMJ Publishing Group and Highwire Press are two key healthcare publishers offering a number of ways to alert you to new articles in your area.

# <span id="page-17-1"></span>BMJ Group: Evidence Alerts and BMJ Email Alerts

#### **EvidenceAlerts**

#### <http://plus.mcmaster.ca/EvidenceAlerts>

This is a free evidence-based healthcare (EBH) alerting service provided by the BMJ Group that incorporates the McMaster PLUS email alerting system and searchable database of best evidence from the medical literature. Register with the above website to receive tailored EBH email alerts, links to full text article and search access by patient and population groups and clinical discipline.

To begin the process click on the **email alerting** system link and fill-in the online form.

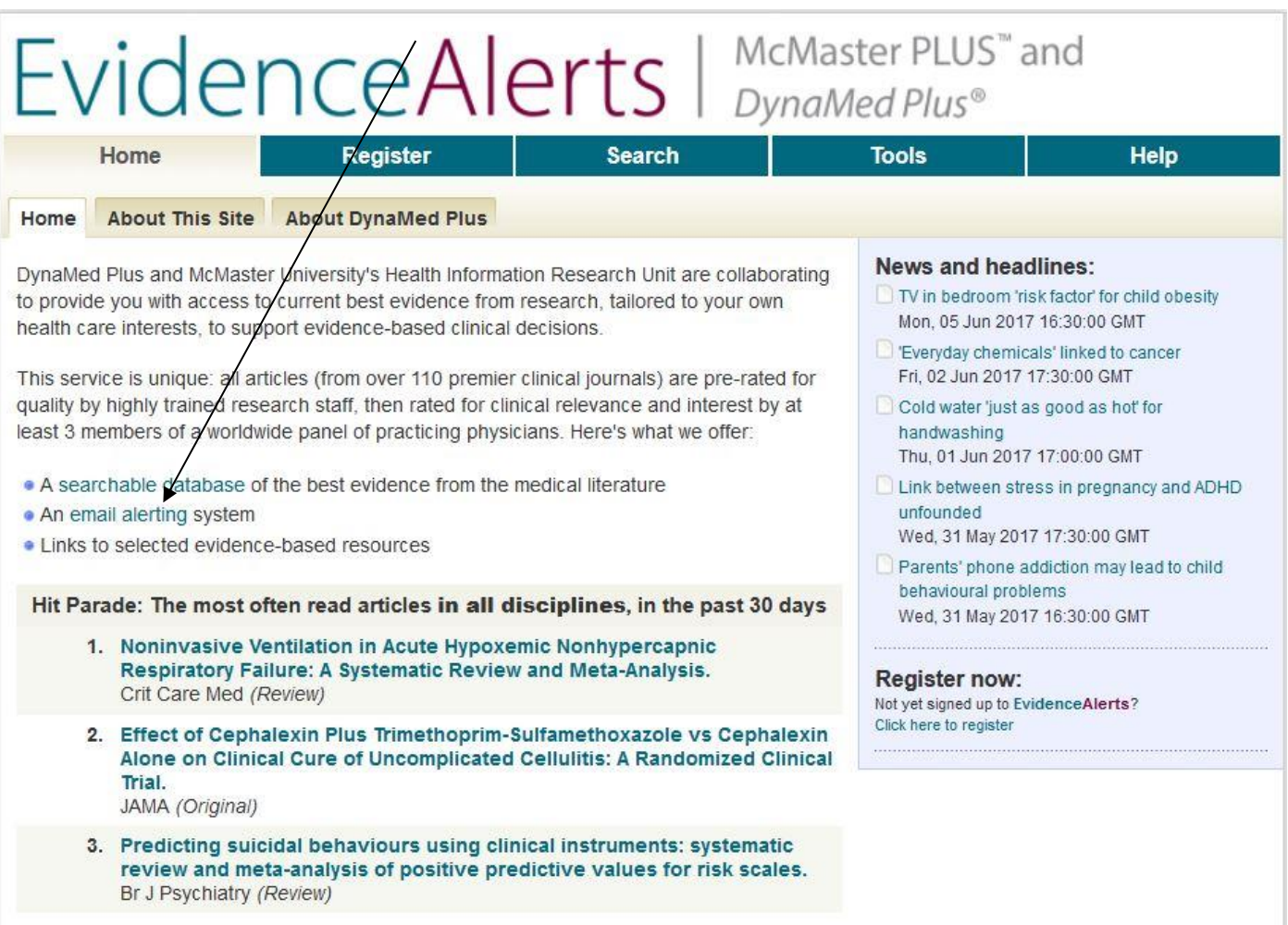

#### **BMJ Custom Alerts**

#### <http://www.bmj.com/theBMJ>

Register with the BMJ site to access table of contents from any BMJ journal or alerts on clinical topics

- Visit the BMJ website and click **Get alerts** to begin the subscription process
- Follow the on-screen instructions to register for alerts and personalization services
- You will normally need to confirm your registration to either set up table of contents or clinical topic alerts:

#### <span id="page-18-0"></span>Highwire Press

#### <http://highwire.stanford.edu/personalize/>

HighWire Press at Stanford University partners with independent scholarly publishers, societies, associations, and university presses to facilitate the digital dissemination of 1700 journals. Currently, 61 of these titles are available for free online, including a number of medical and social sciences titles.

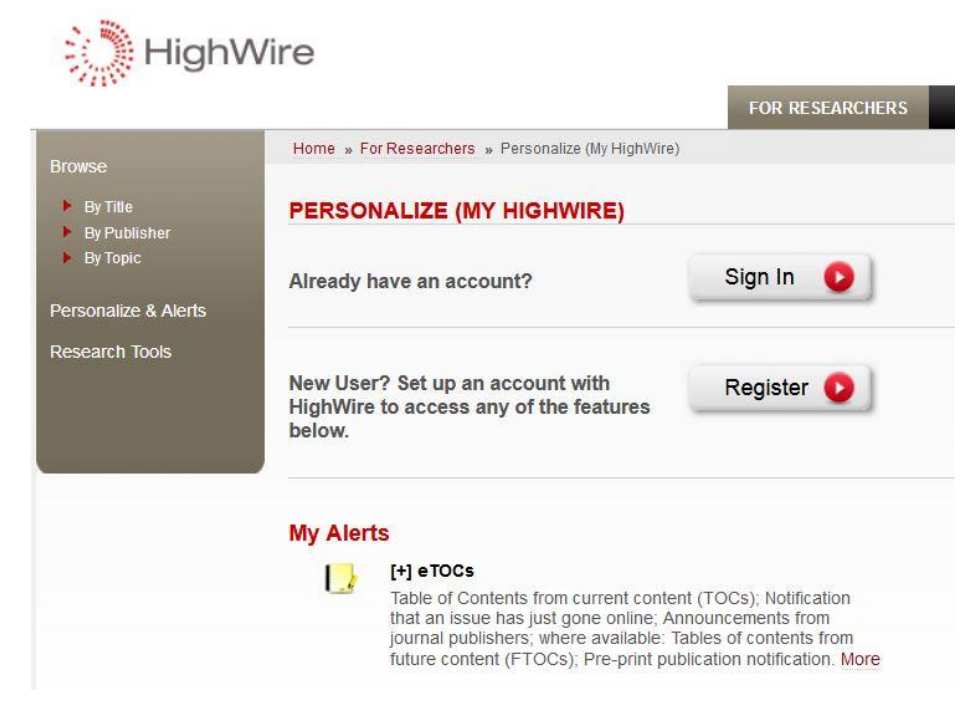

 Click on **eTOCS** to receive email notification that an issue of your journal of interest has gone online.

# <span id="page-19-0"></span>Other publisher services

## **Cambridge University Press** http://*[www.journals.cup.org](http://www.journals.cup.org/)*

Register for free email alerts from CUP

#### **Elsevier Science** *[http://www.sciencedirect.com](http://www.sciencedirect.com/)*

Elsevier Science provides a number of alerting and awareness services (search alerts, topic alerts and volume and issue alerts). Register with the site to set-up an alert. New for 2014: Sign-up to the Research Highlights service to track authors and papers by topic.

#### **Ovid Journals** [http://ovidsp.ovid.com](http://ovidsp.ovid.com/)

Login to Ovid to set up email alerts from key Ovid journals

**Oxford University Press** http*[://www.oxfordjournals.org/our\\_journals/](http://www.oxfordjournals.org/our_journals/)* Manage alerts from OUP journals at this website.

#### **ProQuest** *[http://search.proquest.com](http://search.proquest.com/)*

NHS staff can access updates in RSS format for newly published articles from the health science journals contained in the ProQuest Hospital Collection.

**Royal Society of Medicine** *<http://www.uk.sagepub.com/rsmjournals.sp>* Subscribe to the RSM site to set-up email alerts from their 24 titles

**Sage Publications** <http://www.uk.sagepub.com/> Sign-up for email alerts from medical, nursing and public health journals

**SpringerLink** *<http://www.springerlink.com/>* Register with this provider of STM journals to sign-up for Alerts

#### **Wiley-Blackwell** <http://onlinelibrary.wiley.com/>

Register with the Wiley site, create a profile and register for email alerts from key journals